# **NANOSCAN OP400 QUiCK START iNSTRUCTiONS**

### **PLEASE READ THE INSTRUCTIONS BEFORE ATTEMPTiNG TO USE ThE NANOSCAN OP400 SYSTEM**

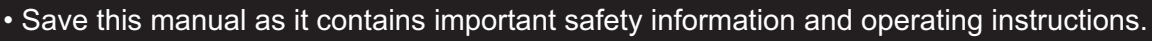

- Before using the system, please follow and adhere to all warnings, safety and operating instructions located on the product and in this user manual.
- Do not expose the product to open flames, extreme hot or cold temperatures, water or moisture.
- Do not allow objects to fall on or liquids to spill on the product.
- Connect the AC power cord only to designated power sources as marked on the product.
- Make sure the electrical cord is located so that it will not be subject to damage.
- To reduce the risk of damage, unplug the product from the power source before connecting the components together.
- **DANGER** never alter the AC cord or plug. If the plug will not fit into the outlet, have a proper outlet installed by a qualified electrician.
- Use only the proper type of power supply cord set (provided with the system) for this unit.
- Do not attempt to disassemble the product. Doing so will void the warranty. This product does not contain consumer serviceable components. Service should be performed by authorized service centers.

## **iDENTifYiNG YOUR SYSTEM COMPONENTS**

The standard NanoScan OP400 system consists of:

- (1) NanoScan OP400
- Piezo Objective Scanner
- (1) NPC-D-6110 Controller
- (1) Microscope Thread Adapter
- (1) 1.3mm (0.05 inch) Hex Key
- (1) Objective Lens Thread Adapter (optional)
- (1) Objective Lens Spacers (optional)

**Microscope Thread Adapter**

**NanoScan OP400 Piezo**

NanoScan NPC-D-6110

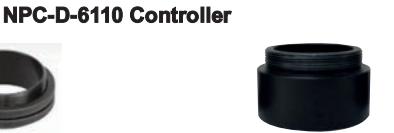

**Objective Lens Thread Adapter Parfocal Objective Spacer**

queensgate

### **iNSTALLiNG YOUR SYSTEM**

Please take care with the cabling. **Under no circumstances use the cabling to hold the stage.**

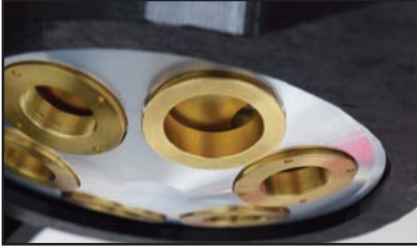

**STEP 1:** Select the position for the OP400 on the nosepiece.

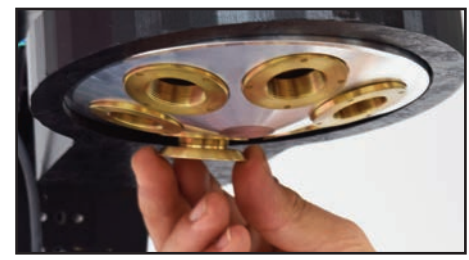

**STEP 2:** Insert the microscope thread adapter.

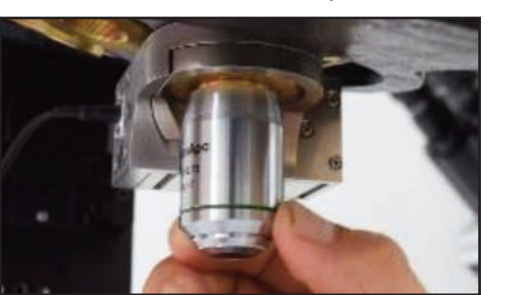

**STEP 4:** Insert the objective lens using the appropriate objective lens adapter. Note no adapter is necessary for M32. Other objectives can be inserted into the nose piece using option parfocal spacers.

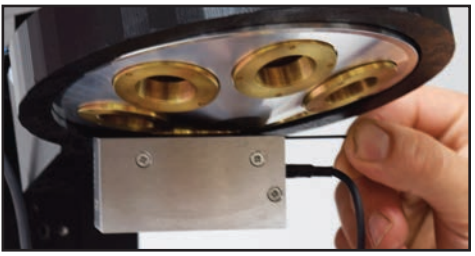

**STEP 3: Connect the OP400 to the** nosepiece. Tighten with the hex key.

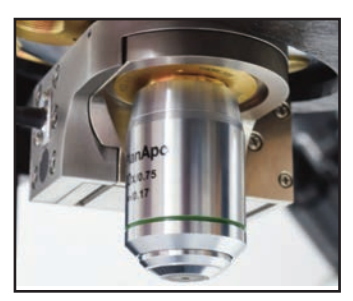

**STEP 5:** The OP400 unit is now properly installed.

### **www.prior.com**

### **CONNECTiNG YOUR SYSTEM - fRONT Of UNiT**

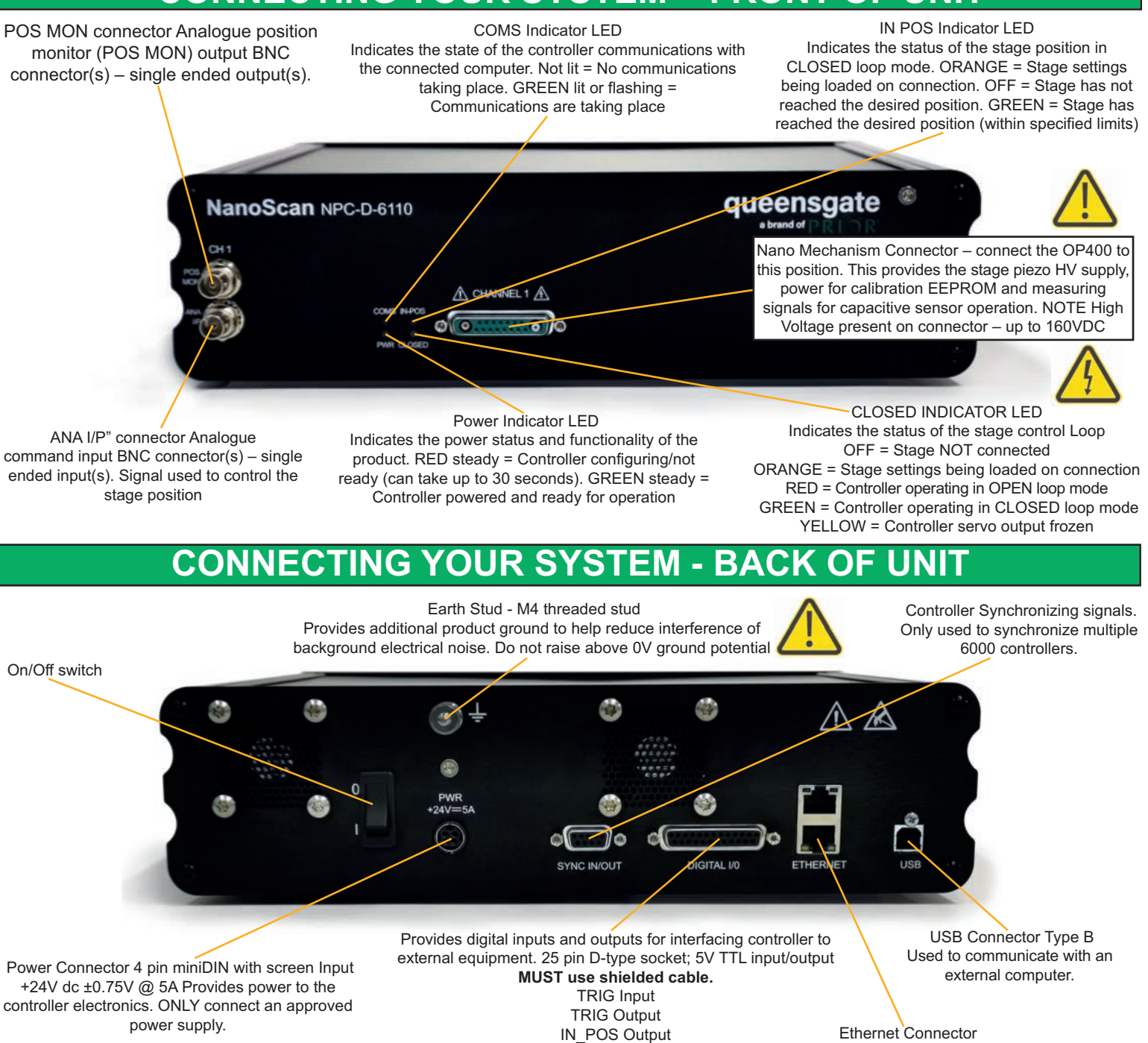

**TURNiNG ON YOUR SYSTEM**

Stepped Input Stepped Output Interface Connector

Dual connector master/slave configuration. Used to communicate with an external computer.

1. Once the stage is mounted, connect stage to the controller ensuring that the connector screws are tightened to the controller lock posts.

2. Connect Power to controller and USB interface to the PC.

3. Switch ON controller using switch on rear panel. After approx. 30 seconds, the relevant stage channel should show two green lights (Closed and IN-POS). This indicates the stage is operating in the CLOSED loop mode and IN-POS LED indicates stage has reached position within a pre-defined band.

4. The analogue input and POS MON output is 0V to +10V giving a scale factor of 40µ/volt. The analogue input is enabled by default. The Scale Factor is in microns per volt. 50 microns per volt for the OP400.

5. The system has 8 memory positions for PID settling (accessible via the USB interface). The system has been shipped with optimized settings for different objective loads, resolution and step settle requirements. The default setting has been optimized for loads from 150g to 500g. To change to the other settings it is necessary to connect to a computer, the next section demonstrates how to change to other settings. Do not change settings too fast for load used or damage to the unit may occur.

#### **www.prior.com**

### **SOfTWARE**

The standard customer-facing application for the system is called 'Nanobench 6000', and is included on the USB drive included in the shipment. This also includes software or links to software which must be installed before the software can be used.

Visual C++ Runtime

Labview Runtime Engine

'Nanobench 6000' runs on Windows XP, 7, 8, 10.

Once Nanobench and associated software has been installed and controller functional, go to

Windows Device Manager, and find the COM port that the controller is connected to (e.g. 'COM12').

- - Bluegiga Bluetooth Low Energy (COM5)
	- Communications Port (COM1)
	- ECP Printer Port (LPT1)
	- PI USB to Serial (COM12)
	- USB Serial Port (COM6)
- $\sum$  Print queues

Start Nanobench – the screen displayed will be similar to the one shown below

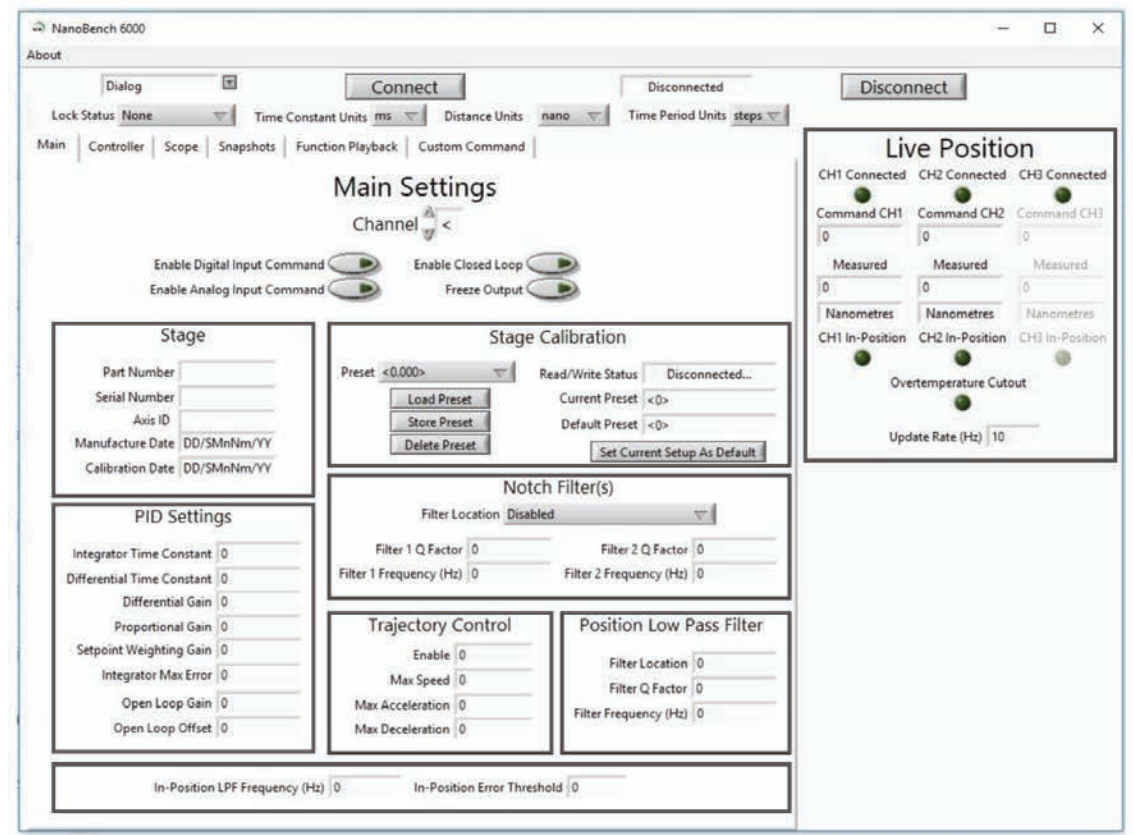

Select the correct COM port within Nanobench 6000, then click 'Connect': At this point the software should connect to the controller and begin reading the live measured position.

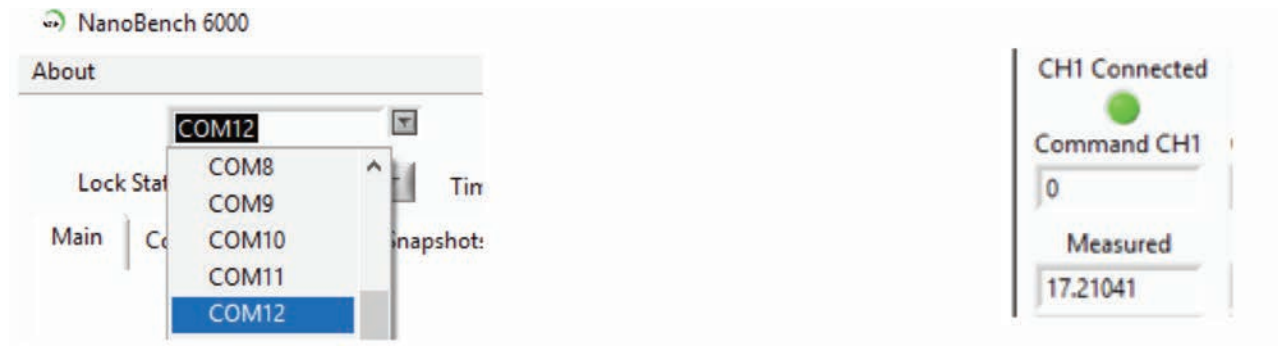

### **www.prior.com**

### **SOfTWARE**

#### **Dynamic Setups**

The OP400 stage come pre-loaded with 'dynamic setups', which allow the stage/controller to operate at with different objective loads, optimized step settle times and resolutions.

To swap between these setups, the controller must be unlocked to at least 'User' security. The setups can then be changed by selecting a new setup in the 'Preset' dropdown, then clicking 'Load Preset':

To change the security level, simply open the 'Lock Status' dropdown and select the appropriate lock state. A warning is displayed to ensure the user knows that unlocking the controller exposes commands that can potentially cause damage to the stage if set incorrectly. In most cases, a security level of 'User' is best, as it allows access to the most commonly needed settings while still keeping more important settings 'locked'.

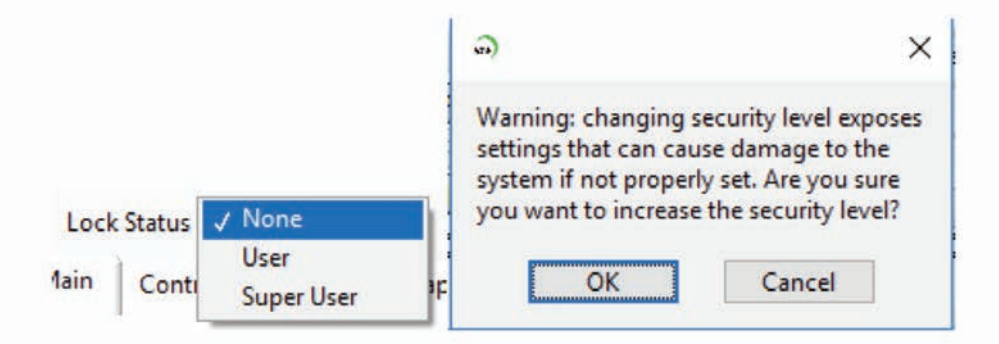

The setups can then be changed by selecting a new setup in the 'Preset' dropdown, then clicking 'Load Preset':

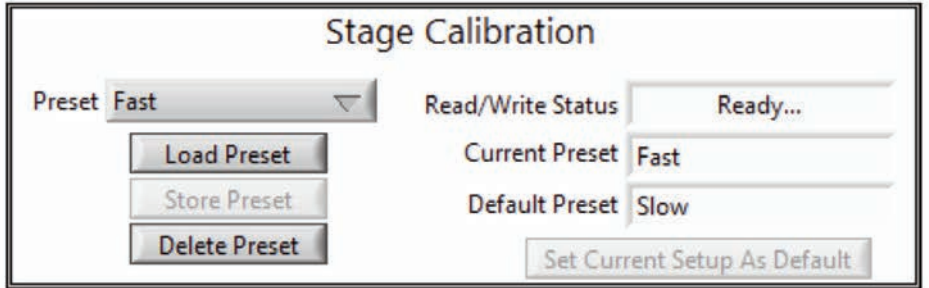

### **Presets**

The QGOP-400-UP/QGOP-400-INV/QGOP-400UP-HL and QGOP-400-INV-HL come with stored settings which have been optimized for fast step settle times and objective loads. The datasheet provided with your OP400 provides information on the presets for your device.